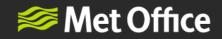

# NWR User Guide

7070

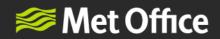

# Contents

| Contents                     | 2   |
|------------------------------|-----|
| Getting started              | 3   |
| Superuser account privileges | . 3 |
| Standard user account        | . 4 |
| NWR for mobile               | 5   |
| Home screen overview         | 6   |
| Superuser functionality      | 10  |
| Manage Airports page         | 10  |
| Sorting the Airport List     | 11  |
| Manage Thresholds page       | 12  |
| Highlighting colour coding:  | 13  |
| Standard User functionality  | 14  |
| Reports Page                 | 14  |
| General Information          | 16  |
| Weather Layers               | 16  |
| The Weather Layer Picker     | 16  |

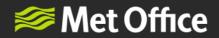

#### **Getting started**

Network Weather Resilience (NWR) is a situational awareness web-portal which combines weather data with aviation weather reports and forecast products. All users have access to a map, weather layers, forecast (report) products, and will be able to set up a list of airports to monitor TAF/METARs. TAFs/METARs can be viewed in summary Red Amber Green (RAG) status view on a map, in full RAG status detail view and in a watch list panel (per user, per login session).

Read the sections below for some more information about NWR Superusers and Standard Users.

#### Superuser account privileges

A Superuser will set up NWR to tailor the application to an organisation's needs. They have administration rights to:

**1.** Set up the Airport List which populates the NWR Map. The Superuser will list the airports which are most important to your organisation's network operations and for monitoring TAF/METAR.

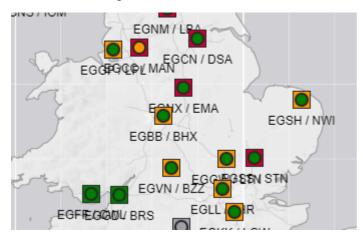

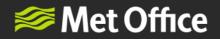

 Set thresholds to apply a RedAmberGreen status appropriate for their organisation's decision making. The RAG status will apply to the METAR/SPECI/TAF reports and weather variables exceeding threshold limits will be highlighted as Amber or Red accordingly.

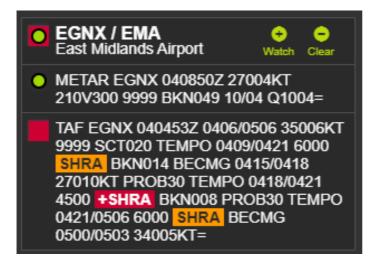

# NOTE: an organisation can allocate up to two Superusers, a primary Superuser and an optional back-up Superuser.

#### Standard user account

Standard users will not be able to modify the threshold settings using the Manage Thresholds page, but will have access to a read-only version of this page so that they can see what their organisation's threshold settings are.

Standard users will not have access to the Manage Airport List – but can see the airports on the map view.

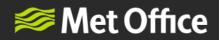

# **NWR for mobile**

The mobile and tablet version of NWR does not support the Superuser features above as they are difficult to use on a small device.

All standard user features are available.

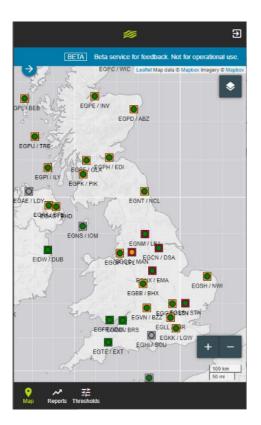

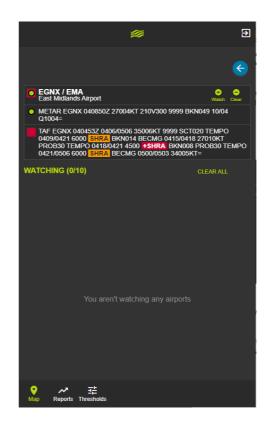

FitzRoy Road, Exeter, Devon, EX1 3PB United Kingdom

enquiries@metoffice.gov.uk www.metoffice.gov.uk

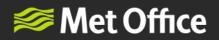

#### Home screen overview

NWR is a web portal which consists of the following:

- An interactive map which allows you pan, zoom and click-to-view airport weather reports (METAR, SPECI, TAF).
- Create a "Watch List" for monitoring weather reports at important locations, to be set up upon login and unique to the user.

# Note: Watch Lists are not stored permanently and will need to be set up for each login session.

- Apply weather observation layers covering UK, Europe and large parts of the globe.
- The "Watch List" Panel can be hidden for a broader view of the map and weather layers.
- On the left, there are administration pages where a Superuser can set which airports to view on the map and threshold settings for Red Amber Green highlighting (indicating weather risks).

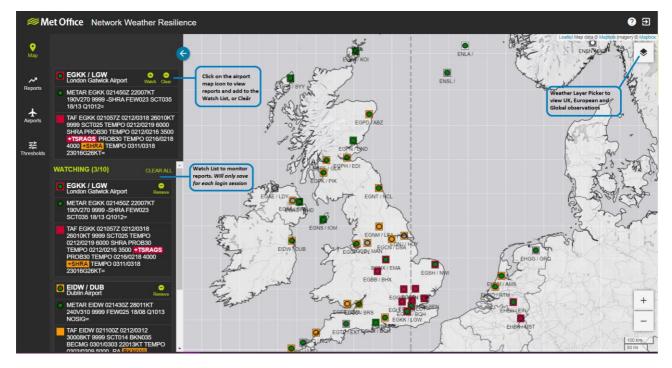

• Search for and view SIGMET by FIR ICAO or name.

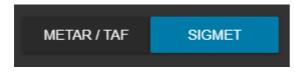

Use the toggle to select SIGMET

FitzRoy Road, Exeter, Devon, EX1 3PB United Kingdom

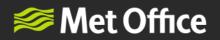

- Search FIR by ICAO or Name

Q egtt

LONDON (EGTT)

Search for FIR by ICAO identifier or Name

| Search FIR by ICAO or Nam                                                                                                    | ie                                                        |
|----------------------------------------------------------------------------------------------------|-----------------------------------------------------------|
| Show non-complia                                                                                                    | int SIGMETs: ( 25 )                                       |
| EGTT<br>LONDON                                                                                                    | + -<br>Watch Clear                                        |
| ACTIVE: EGTT SIGMET<br>201000/201400 EGRR- E<br>SEV MTW FCST WI N503<br>W00455 - N5334 W00349<br>N5058 W00311 - N5033 W<br>STNR INTSF= | GTT LONDON FIR<br>33 W00452 - N5231<br>9 - N5308 W00323 - |
| ACTIVE: EGTT SIGMET<br>201000/201400 EGRR- E<br>SEV TURB FCST W OF I<br>W00131 - N5500 W00423<br>ENE 25KT INTSF=                       | GTT LONDON FIR<br>LINE N5000                              |

Selecting a FIR will bring up any active SIGMET for the FIR. It will also show any current cancelled SIGMET.

Add up to 5 FIRs to your watch list to see up to date SIGMETs as the data refreshes.

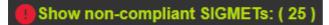

Select non-compliant SIGMETs to view any that could not be decoded for FIR or validity time.

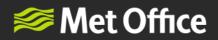

#### Hide non-compliant SIGMETs

These SIGMETs were unable to be decoded. Please check validity times before use. For more information please refer to the following page (will open in new window)

SIGA0F KZMA SIGMET FOXTROT 1 VALID 191740/192140 KKCI- MIAMI OCEANIC FIR FRQ TS OBS AT 1740Z WI N2315 W07645 - N2145 W07030 - N2030 W07245 - N2030 W07300 - N2000 W07315 - N2200 W07515 - N2315 W07645. TOP FL390. STNR. NC.=

FROM 40WSW DSM-20S DSM-20ESE MCI-20WNW MCI-40WSW DSM DVLPG AREA EMBD TS MOV FROM 18015KT. TOPS TO FL310. OUTLOOK VALID 192255-200255 AREA 1 ... FROM 40WSW RWF-40S MSP-30N AXC-50ENE LIT-30NE SJI-120ESE LEV-110SSW LCH-70E BRO-80W BRO-60ESE FST-50ESE TBE-40N MMB-40ENE SJT-AEX-40S HLC-40WSW RWF REF WW 191. WST ISSUANCES EXPD. REFER TO MOST RECENT ACUS01 KWNS FROM STORM PREDICTION CENTER FOR SYNOPSIS AND METEOROLOGICAL DETAILS. AREA 2...FROM LAR-CYS-FTI-40E DVC-LAR WST ISSUANCES POSS. REFER TO MOST RECENT ACUS01 KWNS FROM STORM PREDICTION CENTER FOR SYNOPSIS AND METEOROLOGICAL DETAILS. AREA 3...FROM 80SW YWG-80WNW INL-40NNW FAR-40SSW BIS-80SW YWG WST ISSUANCES POSS. REFER TO MOST RECENT ACUS01 KWNS FROM STORM PREDICTION CENTER FOR SYNOPSIS AND METEOROLOGICAL DETAILS. // END PART 02/02 //=

Select "Hide non-compliant SIGMETs" to go back to the search function. Non-compliant SIGMETs are displayed for a maximum of 18 hours therefore you must check the validity period of any data displayed.

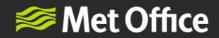

• In the top right hand corner of the screen the user domain and role is displayed.

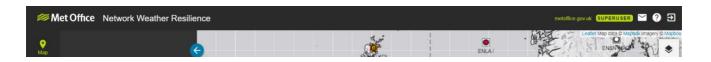

• Notices are available to let the user know when their Superuser last changed the thresholds

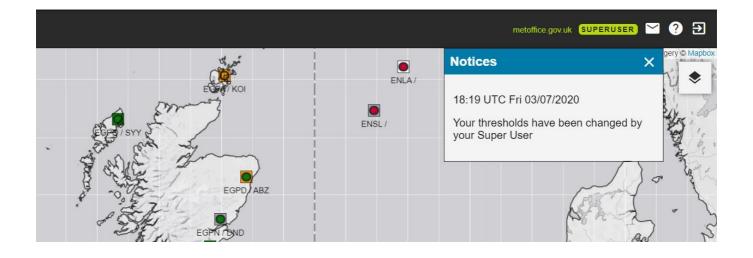

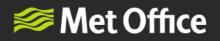

### **Superuser functionality**

#### Manage Airports page

The Airports page allows you to build a list of airports which are important for network operations, which will be imported onto the NWR map for monitoring.

| <i></i> Met O   | office Netwo | ork Weather Re      | silience              |                            |                                            |           | metoffice.gov.uk SUPERUSER | M 🕐 Đ |
|-----------------|--------------|---------------------|-----------------------|----------------------------|--------------------------------------------|-----------|----------------------------|-------|
| <b>Р</b><br>Мар |              |                     |                       | PLEASE NOTE - Changes made | e on this page will take time to propagate | READ MORE |                            |       |
|                 | MANAGE AIRP  | ORTS 299 / 300 air  | ports                 |                            |                                            |           |                            |       |
| Reports         | Q Search IC  | AO, IATA or airport |                       |                            |                                            |           |                            |       |
| Airports        |              |                     |                       |                            |                                            |           |                            |       |
| -+              | EGHH         | вон                 | Bournemouth Airport   |                            | United Kingdom                             | •         | -                          |       |
| 다<br>Thresholds | Lonin        | bon                 | Dournemoutri Airport  |                            |                                            |           |                            |       |
|                 | CYKL         | YKL                 | Schefferville Airport |                            | Canada                                     | •         | •                          |       |
|                 | EGGW         | LTN                 | London Luton Airport  |                            | United Kingdom                             | •         | Î                          |       |
|                 | EPZG         | IEG                 | Zielona Góra-Babimo   | ost Airport                | Poland                                     | •         | Î                          |       |
|                 | EHGG         | GRQ                 | Eelde Airport         |                            | Netherlands                                | •         | Î                          |       |
|                 | EGAC         | BHD                 | George Best Belfast   | City Airport               | United Kingdom                             | •         | Î                          |       |
|                 | KAVL         | AVL                 | Asheville Regional Ai | irport                     | United States                              | •         | Î                          |       |
|                 | CYQB         | YQB                 | Quebec Jean Lesage    | e International Airport    | Canada                                     | •         | Î                          |       |
|                 | BIBD         | BIU                 | Bildudalur Airport    |                            | Iceland                                    | •         | Î                          |       |

#### Please be aware:

- Only Superusers can view and amend the Manage Airports page, Standard Users will not have access.
- Super User updates to the airport list will take time to propagate new airports added to the list will appear on the map when the latest TAF/METAR/SPECI has been published. Deleted airports will display No Data, before disappearing after approximately 36 hours. This is explained using the READ MORE button at the top of the screen.
- The Manage Airports Page is not available on mobile devices Superuser changes must be undertaken on a desktop device.

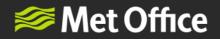

Sorting the Airport List

 Sort the list by ascending and descending alphabetical order by clicking directly onto the ICAO, IATA, Airport Name, Country column headings. An arrow will appear to show sorting order:

| Country 个 | Country ↓                         |
|-----------|-----------------------------------|
| Argentina | Viet Nam                          |
| Australia | Venezuela, Bolivarian Republic of |
| Australia | United States                     |

• Find Airport List Navigation in the bottom right hand side of the screen:

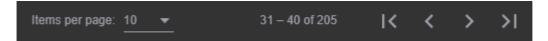

• Note that there is a limit of 300 airports

MANAGE AIRPORTS 299 / 300 airports

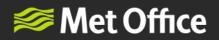

#### Manage Thresholds page

The Manage Thresholds page allows Superusers to update default settings so that Red Amber Green Status ("RAG" Status) are consistent with operational network decision making.

| 🕬 Met                  | Office Network Weather Resilience   |               |      |             |                                                                          | ? €   |
|------------------------|-------------------------------------|---------------|------|-------------|--------------------------------------------------------------------------|-------|
| о<br>Мар               | MANAGE THRESHOLDS                   |               | PLEA | SENOTE      | - Changes made on this page will take time to propagate <b>READ MORE</b> | ?     |
| Reports                | Surface wind speed at or above (kt) | 20<br>Amber   |      | 25<br>Red   |                                                                          |       |
| <b>달</b><br>Thresholds | Surface gust speed at or above (kt) | 28<br>Amber   |      | 35<br>Red   |                                                                          |       |
|                        | Visibility at or below (m)          | 3000<br>Amber | m    | 1500<br>Red | m                                                                        |       |
|                        | Runway visual range                 | Any           |      |             |                                                                          |       |
|                        | Cloud base for OVC, BKN at or below | 1500<br>Amber |      | 200<br>Red  |                                                                          |       |
|                        | Oloud types                         | <b>CB</b>     | тс   | 200         | save                                                                     | RESET |

#### Please be aware:

- Standard users can read the Threshold Page but will not be able to make modifications. Only the Superuser can modify the Threshold Page on behalf of the organisation.
- On the map, squares indicate the status of a TAF.
- On the map, circles indicate the status of a METAR.
- RED and AMBER highlighting is applied to TAF and METAR reports in the watch list panel.

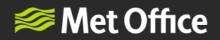

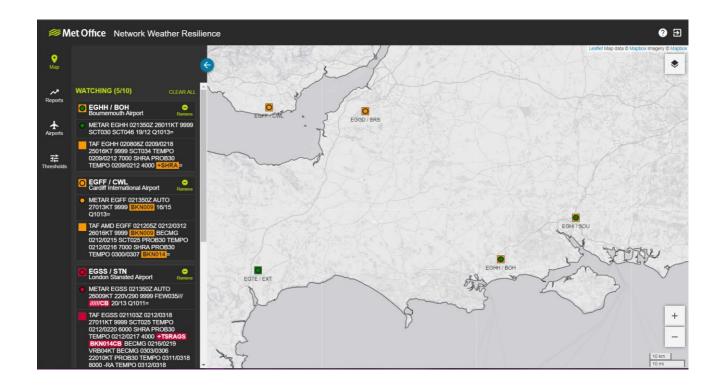

Highlighting colour coding:

| RED   | Severe                             |
|-------|------------------------------------|
| AMBER | Moderate                           |
| GREEN | All clear, no highlighting applied |
| GREY  | Expired or NIL report              |
| WHITE | No Data Available                  |

#### Setting thresholds

Set Thresholds by either inputting weather limit values or clicking coloured buttons to scroll through GREEN – AMBER – RED:

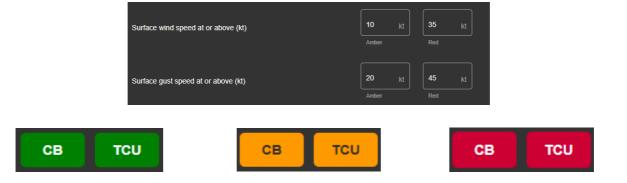

13

FitzRoy Road, Exeter, Devon, EX1 3PB United Kingdom

enquiries@metoffice.gov.uk www.metoffice.gov.uk

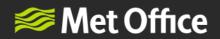

# **Standard User functionality**

- Standard users will not have access to the Airports Page.
- Standard users will be able to read the Thresholds page but will not be able to modify settings. They will contact the Superuser to request modifications.

#### **Reports Page**

All users can access the reports page. Clicking on the relevant product will open a new tab where a pdf of the report can be viewed.

The reports available are described below.

| Name                                                                          | Description                                                                                                    | Frequency                                                     |
|-------------------------------------------------------------------------------|----------------------------------------------------------------------------------------------------|---------------------------------------------------------------|
| EUMETNET Cross Border<br>Advisory D0                                          | https://www.eumetnet.eu/collaborative-<br>forecasting-for-aviation-in-europe/<br>Useful for understanding the potential for<br>ATM disruption due to convection in the<br>wider European area                                                                                | Daily during<br>the Summer<br>months                          |
| EUMETNET Cross Border<br>Advisory D0U<br>EUMETNET Cross Border<br>Advisory D1 | An update to the EUMETNET Cross<br>Border Advisory D0 report<br><u>https://www.eumetnet.eu/collaborative-</u><br><u>forecasting-for-aviation-in-europe/</u><br>Useful for understanding the potential for<br>ATM disruption due to convection in the<br>wider European area. | Ad hoc as<br>required<br>Daily during<br>the Summer<br>months |
| NATS Convective Weather<br>Risk D0-D1                                         | An overview of convective weather risk<br>over the next 48 hours across UK<br>Domestic Airspace, to support situational<br>awareness and planning (including<br>staffing).                                                                                                   | Daily, all year<br>round                                      |
| NATS LTC CB/TS 0-3Hr<br>Trajectories                                          | A tactical (0-3 hour) trajectory-style<br>forecast, and supplementary<br>Meteorologist-written commentary issued<br>ahead of and during convective weather<br>activity within the London Terminal Control<br>Airspace.                                                       | Ad-hoc,<br>roughly every<br>1-2 hours<br>during an<br>event   |
| 24hr LVP Risk (AM Issue)                                                      | Shows hourly breakdown of LVP/low cloud risk for a selection of UK airports.                                                                                                    | Every 24hrs,<br>morning issue.                                |
| 24hr LVP Risk (PM Issue)                                                      | Shows hourly breakdown of LVP/low cloud risk for a selection of UK airports.                                                                                                    | Every 24hrs,<br>afternoon<br>issue.                           |
| Volcanic Ash Advisories                                                       | This links out to a separate Volcanic Ash<br>website which provides access to a<br>number of products that are available.                                                                                                    | See website.                                                  |

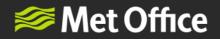

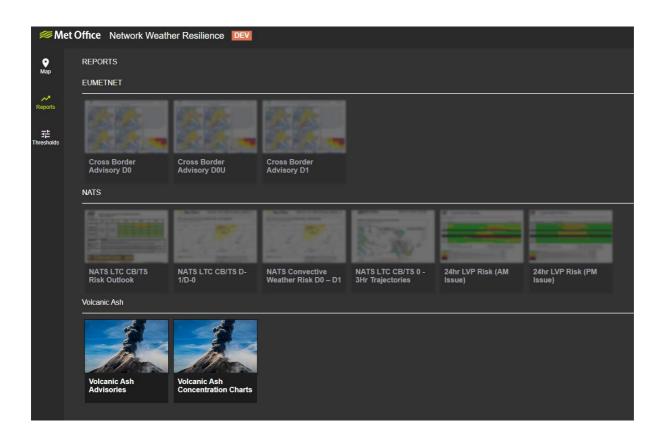

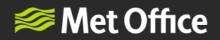

# **General Information**

#### Weather Layers

| Weather Layer                    | Update Interval<br>(Minutes) | Data Type                                                                                                    |
|----------------------------------|------------------------------|----------------------------------------------------------------------------------------------------|
| <b>OPERA Weather Radar</b>       | 15                           | Observations. Pan-European weather radar.                                                                              |
| Visible Satellite                | 15                           | Observations                                                                                                    |
| Infra-Red Satellite              | 15                           | Observations                                                                                                    |
| Observed Lightning<br>(Spherics) | 5                            | Observations                                                                                                    |
| Visible Thunderstorms            | 15                           | Observations: Visible satellite imagery overlaid with<br>European (OPERA) weather radar and lightning<br>observations  |
| Infrared Thunderstorms           | 15                           | Observations: Infrared satellite imagery overlaid with<br>European (OPERA) weather radar and lightning<br>observations |
| Surface Pressure                 | 12 [hours]                   | Forecast: Global Weather Forecast Model                                                                                |
| Jet Stream                       | 12 [hours]                   | Forecast: Global Weather Forecast Model                                                                                |

#### The Weather Layer Picker

In the top right corner, select the layer icon to open the Weather Layer Picker. Select a weather layer and switch between UK, Europe and Global domain by toggling between the options.

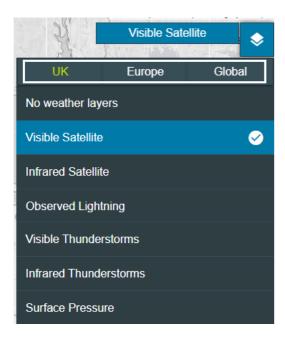